# **Лекция 11. Обработка табличной информации на ЭВМ. Табличные процессоры**

*Табличными процессорами* называются прикладные программы, предназначенные для работы с электронными таблицами. В настоящее время известно много таких программ: Excel, Lotus 1—2—3, QuattroPro, SuperCalc, Multiplan, Суперплан, АБАК и т. д.

Электронная таблица представляет собой прямоугольную матрицу, состоящую из ячеек, каждая из которых имеет свой номер. Рассмотрим структуру электронных таблиц на примере работы с электронной таблицей Excel.

# *Процессор Excel*

Программа Microsoft Excel предназначена для работы с таблицами данных, преимущественно числовыми.

При формировании таблицы выполняется ввод, редактирование и форматирование текстовых, числовых данных, а также формула (рис. 1.1).

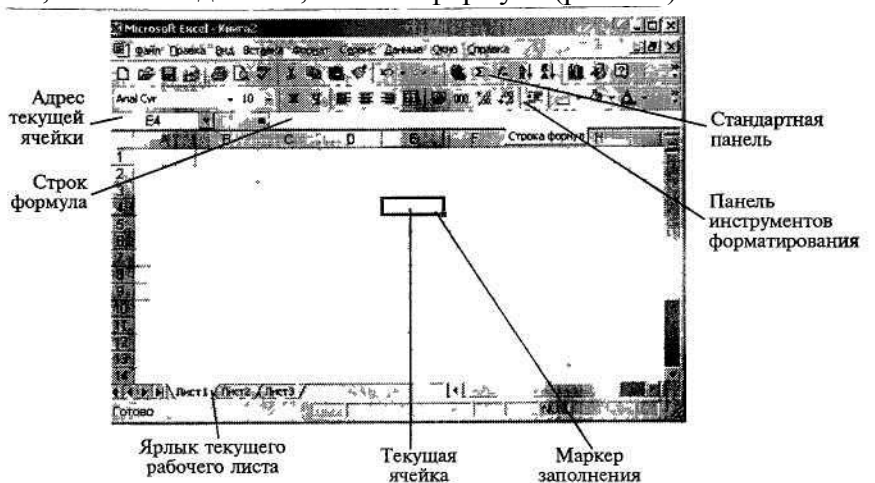

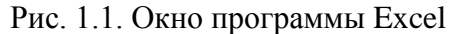

Документ Excel называется рабочей книгой. Рабочая книга представляет собой набор рабочих листов, каждый из которых имеет табличную структуру и может содержать одну или несколько таблиц.

В окне документа в программе Excel отображается только текущий рабочий лист, с которым и ведется работа. Каждый рабочий лист имеет название, которое отображается на ярлыке листа, расположенного в его нижней части. С помощью ярлыков можно переключаться к другим рабочим листам, входящим в ту же книгу.

Для переименования рабочего листа надо дважды щелкнуть на его ярлычке и выбрать команду *Переименовать.*

Для выделения нескольких смежных рабочих листов необходимо выделить первый рабочий лист и, зажав на клавиатуре клавишу Shift, выделить последний лист. Для выделения нескольких несмежных рабочих листов выделить первый рабочий лист и, зажав Ctrl на клавиатуре, выделить следующий лист.

#### *1.1. Ячейки и их адресация*

Электронные таблицы состоят из столбцов и строк. Столбцы озаглавлены буквами латинского алфавита и их двухбуквенными комбинациями (А, В, С, ..., АА, ... IV). Строки озаглавлены цифрами (1,2,3...). Всего рабочий лист может содержать до 256 столбцов и до 65536 строк.

Место пересечения столбца и строки называется *ячейкой.* Каждая ячейка имеет свой уникальный *адрес,* состоящий из имени столбца и номера строки, например А28, Р45 и т.п.

Формат указания адреса ячейки называется *ссылкой.* Одна из ячеек всегда является активной и выделяется рамкой активной ячейки. Эта рамка в программе Excel играет роль курсора. Операции ввода и редактирования всегда проводятся в активной ячейке. Адрес и содержимое текущей ячейки выводятся в строке ввода электронной таблицы. Переместить рамку активной ячейки можно при помощи клавиш управления курсором или мышью. Данные в ячейке могут быть основными, т. е. не зависящими от других значений ячеек в таблице, и производными, т. е. определяемыми по значениям других ячеек при помощи вычислений.

**Диапазон (блок) ячеек.** В электронных таблицах можно работать как с отдельными ячейками, так и с группой ячеек, которые образуют блок. В качестве *блока*  может рассматриваться строка или часть строки, столбец или часть столбца, а также прямоугольник, состоящий из нескольких строк, столбцов или их частей. Адрес блока ячеек задается

указанием ссылок первой и последней его ячеек, между которыми ставится разделительный символ, например двоеточие <:> или две точки <..>. Каждая команда табличного процессора требует указания блока ячеек, в отношении которого она будет выполнена.

Блок используемых ячеек можно выделить двумя путями: непосредственно набором с клавиатуры начального и конечного адресов ячеек, формирующих диапазон, либо выделением соответствующей части таблицы с помощью клавиш управления курсором.

## *1.2. Вычисления в Excel*

Вычисления в электронных таблицах Excel осуществляются при помощи формул. Формула может содержать числовые константы, ссылки на ячейки и функции Excel, соединенные знаками математических операций.

Ссылки на ячейки можно задать разными способами. По умолчанию ссылки на ячейку в формулах рассматриваются как относительные.

**Относительные ссылки** — это ссылки, которые при копировании формулы изменяются автоматически в соответствии с относительным расположением исходной ячейки и создаваемой копией (Н4).

**Абсолютные ссылки** — это ссылки, которые при копировании не изменяются (\$Н\$4).

**Смешанные ссылки** — это ссылки, которые сочетают в себе и относительную и абсолютную адресацию (\$Н4, Н\$4).

Для изменения способа адресации при редактировании формулы надо выделить ссылку на ячейку и нажать клавишу <F4>.

**Функции в Excel** предназначены для вычисления базовых величин, необходимых при проведении сложных финансовых, статистических, математических и т. д. расчетов. Методика использования функций требует соблюдения определенной технологии.

1. На рабочем листе в отдельных ячейках осуществляется подготовка значений основных аргументов функции.

2. Осуществляется вызов *Мастера функции* с помощью команды *Вставка* ->  $\Phi$ ункция или нажатием одноименной кнопки на панели инструментов *Стандартная* < $f_x$ >.

3. Выполняется выбор *категории функции.* В списке *Функция* содержится полный перечень доступных функций выбранной категории. В нижней части окна приведен краткий синтаксис и справка о назначении выбираемой функции. Кнопка *Справка*  вызывает экран справки для встроенной функции, на которой установлен курсор. Кнопка *Отмена* прекращает работу *Мастера функций.* Кнопка *Готово* переносит в строку формулы синтаксическую конструкцию выбранной встроенной функции. При нажатии на кнопку *<Далее>* осуществляется переход к работе с диалоговым окном выбранной функции.

 $\overline{4}$ . Выполняется выбор в списке требуемой функции, в результате выбора появляется диалоговое окно для ввода аргументов. Для каждой функции существует регламентированный по составу и формату значений перечень аргументов.

5. В поле ввода диалогового окна можно вводить как ссылки на адреса ячеек, содержащих собственно значения аргументов, так и сами значения аргументов.

6. Если аргумент является результатом расчета другой встроенной функции Excel, возможно организовать вычисление вложенной, встроенной функции путем вызова Мастера функции одноименной кнопкой, расположенной перед полем ввода аргументов.

7. Для отказа от работы со встроенной функцией нажимается кнопка Отмена.

8. Завершение ввода аргументов и запуск расчета значения встроенной функции выполняется нажатием кнопки Готово.

9. Формула начинается со знака = (равно). Далее следует имя функции, а в круглых скобках указываются аргументы в последовательности, соответствующей синтаксису функции. В качестве разделителей аргументов используется выбранный при настройке Windows разделитель, обычно это точка с запятой (;) или запятая (,).

Например, в ячейку С13 введена формула:

 $=$ ДОХОД(В 16;В 17;0.08;47.727; 100;2;0).

Отдельные аргументы функции могут быть как константами, так и ссылками на алреса ячеек.

Подбор параметров Excel. Вычислительные возможности Excel позволяют решать как прямые, так и обратные задачи. Выполнять исследование области допустимых значений аргументов, подбирать значение аргументов под заданное значение функции.

Для подбора параметров используется команда Сервис -» Подбор параметра. В диалоговом окне задается требуемое значение функции: в поле Изменение значения ячейки указывается адрес ячейки, содержащей значение одного из аргументов функции. Excel решает и обратную задачу: подбор значения аргумента для заданного значения функции. В случае успешного завершения подбора выводится окно, в котором указан результат — текушее значение функции для подобранного значения аргумента, новое значение аргумента функции содержится в соответствующей ячейке.

При нажатии кнопки ОК подобранное значение аргумента сохраняется в ячейке аргумента, при нажатии кнопки Отмена происходит восстановление значения аргумента. При неуспешном завершении подбора параметра выдается соответствующее сообщение о невозможности подбора аргументов.

#### 1.3. Диспетчер сиенариев в Excel

Для вариантных финансовых расчетов, основанных на задании различных значений аргументов функции, целесообразно воспользоваться сценарным подходом, реализованным средствами Excel.

Диспетчер сценариев используется для создания списка значений для подстановки в изменяемые ячейки листа. Каждый сценарий является набором предположений, который можно использовать для прогнозирования результатов пересчета листа. Используя диспетчер сценариев, можно: создавать несколько сценариев, в каждом из которых содержится до 32 значений подстановки в ячейки листа; присваивать имена, сохранять и выполнять сценарии листа; создавать итоговые отчеты по сценариям; объединять сценарии; защищать сценарии от изменений; скрывать сценарии; автоматически отслеживать изменения сценария.

Спенарий — именованная совокупность значений изменяемых ячеек. Лля ячеек. являющихся аргументами функций, можно задавать различные значения. Команда Сервис -» Сценарий вызывает диалоговое окно Диспетчер сценариев для ячеек текущего рабочего листа.

В окне Сиенарии представлен список сценариев текущего рабочего листа. Возможно объединение сценариев, находящихся в открытых книгах или на других листах текущей рабочей книги при нажатии кнопки *Объединить.* Для создания нового сценария следует нажать кнопку *<Добавить>,* при этом появляется новое диалоговое окно.

В поле *Название сценария* вводится имя нового сценария — последовательность символов, максимальная длина имени не более 255 знаков.

В окне *Примечание* можно записать поясняющий сценарий текст. По умолчанию сюда заносится имя пользователя и дата создания сценария. Имя пользователя можно изменить с помощью команды *Сервис* —> *Параметры,* вкладка *Общие,* поле *Имя пользователя.*

С помощью переключателя *Запретить изменения* реализуется защита значений изменяемых ячеек от редактирования. Переключатель *Скрыть* позволяет не показывать имя сценария в списке. При нажатии на *<ОК>* появляется диалоговое окно для ввода значений изменяемых ячеек.

Для просмотра результатов подстановки значений изменяемых ячеек по определенному сценарию в диалоговом окне *Диспетчера сценариев* следует выбрать из списка *имя сценария* и нажать кнопку *Вывести.*

Excel выполняет подстановку значений изменяемых ячеек сценария и производит расчет значения функции. Все изменения будут отражены на рабочем листе в ячейках, содержащих формулы и имеющих ссылки на изменяемые ячейки сценария, новые результаты выводятся.

Кнопка *Закрыть* обеспечивает выход из окна *Диспетчера сценариев,* при этом в изменяемых ячейках сохраняются значения последнего участвовавшего в просмотре сценария. Кнопка *Отчет* предназначена для подготовки отчетов по сценариям, при ее нажатии появляется диалоговое окно для выбора типа итогового отчета.

В поле *Ячейки результата* указывается адрес ячеек, значения которых зависят от изменяемых ячеек сценариев.

Формируется два вида отчетов:

**итоги сценария** — табличный отчет, содержащий для каждого сценария состав изменяемых ячеек и значение выбранных результатных ячеек;

**свободная таблица** результатов подстановки значений в изменяемые ячейки и вычисления результатов подстановки.

#### *1.4. Информационная технология бизнес-анализа в Excel*

Задачи бизнес-анализа требуют применения информационной технологии выполнения сортировки, фильтрации и консолидации данных в электронных таблицах, формирования разнообразных итогов и сводок, а также выполнение экономических расчетов в таблицах для данных, удовлетворяющих заданным условиям.

**Списки в Excel.** Для решения задач обработки всевозможных прайс-листов компьютерных фирм в Excel необходимо представить электронную таблицу в виде списка, или базы данных.

Списки в Excel — это таблицы, строки которых содержат однородную информацию. В Excel список называют базой данных (БД), при этом строки таблицы это записи базы данных, а столбцы — поля записей.

Чтобы превратить таблицу Excel в список или базу данных, необходимо присвоить столбцам однострочные имена, которые будут использоваться как имена полей записей базы данных. Следует иметь в виду, что строка имен полей может состоять из нескольких строк заголовка, размещенных в одной строке таблицы Excel.

При создании списка на рабочем листе Excel необходимо выполнить следующие правила.

1. На одном рабочем листе не следует помещать более одного списка, так как некоторые операции, например фильтрация, работают в определенный момент только с одним списком.

2. Следует отделять список от других данных рабочего стола хотя бы одним свободным столбцом или одной свободной строкой. Это поможет Excel автоматически выделять список при выполнении *фильтрации* или при *сортировке* данных.

3. Список может занимать весь рабочий лист: 65536 строк, 256 столбцов.

4. Имена полей списка должны располагаться в первой строке таблицы. Excel использует эти имена при создании отчетов, в поиске и сортировке данных.

5. Для имен полей следует использовать форматирование заголовков столбцов, включая тип данных, шрифт, формат, выравнивание, рамку и стиль прописных букв, отличное от того, которое использовалось для данных списка.

6. Чтобы отделить имена полей от данных, следует поместить рамку по нижнему краю ячеек строки с именами столбцов. Нельзя использовать пустые строки или пунктирные линии.

7. Каждый столбец списка должен содержать во всех строках однотипные данные.

8. Не следует вводить дополнительные пробелы в начале ячеек данных, поскольку они влияют на сортировку и поиск.

Сортировка списков в Excel в заданном порядке выполняется с помощью команды *Сортировка,* которая находится в меню *Данные,* предварительно выделив весь список с заголовками столбцов, кроме итоговых строк таблицы, если они присутствуют. Включение заголовков столбцов в область выделения облегчает настройку сортировки, т. к. эти имена можно использовать в качестве ключей сортировки. В противном случае ключами сортировки будут стандартные имена столбцов таблицы Excel.

В диалоговом окне, которое открывается командой *Сортировка,* можно задать до трех ключей с указанием порядка сортировки. Сортировка выполняется сначала по первому ключу, затем в строках с совпадающим значением первого ключа — по второму ключу, наконец, в строках с одинаковыми значениями первого и второго ключа — по третьему ключу.

Пользовательский порядок сортировки по возрастанию или по убыванию можно задать по заданному ключу. Чтобы применить пользовательский порядок сортировки, надо выбрать кнопку *Параметры...* в диалоговом окне *Сортировка.* Этот режим позволяет установить порядок сортировки по первому ключу — обычный или определяемый пользователем, задать учет кодировки строчных и прописных букв (учет регистра символов), а также направление сортировки — по возрастанию или убыванию.

Задать пользовательский порядок сортировки можно также по вкладке *Списки*  диалогового окна *Параметры,* которое открывается по команде *Параметры* в меню *Сервис.*

**Фильтрация списков в ExceL** Для выбора в списке части информации с некоторым условием необходимо использовать фильтр. Имеются две разновидности этой команды, задаваемые параметрами *Авто-фильтр* и *Усиленный (Расширенный) фильтр.*

**Автофильтр.** Для использования автофильтра надо выделить вначале область списка или весь список, причем обязательно с заголовками столбцов. При этом имена столбцов списка Excel преобразует в имена полей записей базы данных.

По команде *Данные* -> *Фильтр* —» *Автофильтр* в строке заголовков таблицы появляются кнопки с раскрывающимися списками значений.

*Автофильтр* предполагает использование критериев поиска типа сравнение. Существует два типа сравнения:

по точному или шаблонному значению;

по условию отбора.

Точное значение для сравнения выбирается из раскрывающегося списка для указанного поля. Excel в Microsoft Office 97 формирует при выполнении команды *Данные*  -> *Фильтр* ->*Автофильтр* списки значений полей, в которых может находиться до 999 элементов (в отличие от Excel 7.0, когда список содержал до 250 элементов).

При выборе сравнения по условию задается критерий отбора, состоящий из двух частей, связанных между собой логической связкой либо И, либо ИЛИ.

Каждая часть условия включает:

оператор отношения (=,  $\iff$ ,  $\iff$ ,  $\iff$ ,  $\iff$ ,  $\iff$ ,  $\iff$ );

значение, которое может выбираться из списка или содержать шаблонные символы: «\*», «?».

Можно задать условия для отбора нескольких столбцов независимо друг от друга, фильтрация выполняется по всем условиям одновременно. Все записи, не прошедшие через фильтр, будут скрыты. Отфильтрованные записи можно выделить и скопировать в другое место, очистить содержимое, удалить и т. д.

**Усиленный фильтр.** Меню Данные -> Фильтр -» Усиленный фильтр обеспечивает использование лвух типов критериев для фильтрации записей списка:

критерий сравнения;

вычисляемый критерий.

Обычно критерий фильтрации формируется в нескольких столбцах и тогда его называют множественным критерием соответствующего типа.

Важной особенностью этого режима является необходимость формирования заранее, до выполнения самой команды фильтрации, специального блока (области) для задания сложных поисковых условий, называемых интервалом критериев.

Технология использования усиленного фильтра включает два этапа:

формирование интервала критериев (т. е. создание образца фильтрации);

фильтрация записей списка.

На первом этапе формирования интервала критериев для усиленного фильтра определяем интервал критериев, который содержит строку имен столбцов и произвольное число строк для задания поисковых условий.

Критерий сравнения формируется при соблюдении следующих требований:

состав столбцов интервала критериев определяется столбцами, по которым задаются условия фильтрации записей, причем порядок их следования безразличен;

метки критериев должны точно совпадать с названиями столбцов исходного списка:

ниже меток располагаются критерии сравнения типа: точное значение; значение, формируемое с помощью операторов сравнения, и шаблон значения, включающий символы \* и либо (или).

Правила формирования множественного критерия:

если критерии (условия) указываются в каждом столбце, то они считаются связанными условием «и»;

если условия записаны в нескольких строках, то они считаются связанными условием «или».

Вычисляемый критерий представляет собой формулу, записанную в строке условий интервала критериев, которая возвращает логическое значение Истина или Ложь. Формула строится с использованием адресов ячеек, встроенных функций, констант различных типом (число, текст, дата, логическая константа), операторов отношения.

На втором этапе фильтрации записей списка после подготовки интервала критериев курсор устанавливается в список и выполняется команда Данные -» Фильтр -> Усиленный фильтр Интервалы списка и критериев включают все строки, в том числе и строку наименования' столбцов.

Для сложных условий фильтрация может выполняться постепенно, т. е. копируется первый результат фильтрации, к нему применяется следующий и т. д.

Для снятия действия условий фильтрации выполняется команда Данные - Фильтр — Показать все.

Форма данных. Excel позволяет работать с отдельными записями списка с помощью простой экранной формы. Выполнять основные операции обработки записей списка (просмотр, поиск или фильтрация по критериям, создание новых и удаление уже существующих записей списка).

При установке курсора в область списка и выполнении команды Данные -> Форма на экран выводится форма, в составе которой имена полей — название столбцов списка. Для просмотра записей используется полоска прокрутки или кнопки <Далее>, <Haзад>, выводится индикатор номера записи. При просмотре записей возможно их редактирование. Поля, не содержащие формул, доступны для редактирования, а вычисляемые или защищенные поля не редактируются.

Структурирование и группировка данных для формирования итогов в Excel. После того как список отсортирован, можно применить команду Итоги из меню Данные для создания промежуточных и общих итогов в списке. По данной команде открывается лиалоговое окно *Промежуточные итоги*. В нем залаются поле, при каждом изменении значения которого будут вычисляться итоговые значения, и операция, которая будет применять к значениям полей, отмеченных в списке Добавить итоги по.

Создание промежуточных итогов основано на предварительной сортировке записей списка, при этом важен порядок сортировки - состав и подчиненность ключей сортировки. Если сортировка была выполнена по полям: поле 1, поле 2, поле 3,  $-$  т. е. поле 1 является самым старшим в сортировке, поле 2 определяет порядок сортировки ј

строк списка при одинаковых значениях поля 1, а поле 3 задает порядок сортировки при одинаковых значениях и поля 1, и поля 2, - то и подведение итогов имеет свой жесткий порядок: поле 1, поле 2, поле 3 или — поле 1, поле 2, или поле 1.

Если таблица уже содержит итоговые строки, в нее можно добавить новые итоговые значения, рассчитанные с помощью другой функции. Для этого в окне Промежуточные итоги слелует снять флажок Заменить текушие итоги и залать нужное поле и функцию (операцию). Два других флажка позволяют размещать итоги под или над строками данных и выводить каждую группу значений данных на отдельном листе.

Если промежуточные итоги больше не нужны, то список можно привести в исходное состояние, для этого достаточно щелкнуть на кнопке Отмена, но отмена срабатывает лишь в том случае, если после форматирования итогов не было других изменений списка, в противном случае следует щелкнуть по кнопке Убрать все, которая возвращает список в исходное состояние.

Команда Итоги в меню Данные позволяет выполнять следующие действия:

по отдельному полю списка, используемому в качестве поля группировки, можно осуществлять формирование итогов различных видов операций (функций);

для одинаковых значений поля группировки можно формировать итоги по одному или нескольким полям списка, при этом вид операции определяет, какие поля могут использоваться для подведения итогов. Так, для операций Сумма, Среднее, Максимальное, Минимальное и т. п. могут выбираться поля только числового типа. Для операции Количество значений — поля любого типа (числовые, текстовые, даты)

Консолидация данных. Другим способом получения итоговой информации является консолидация — агрегирование согласно выбранной функции обработки данных, представленных в исходных областях-источниках. Результат консолидации находится в области назначения. Области-источники могут находиться на различных листах или рабочих книгах. В консолидации может участвовать до 255 областей-источников, а сами источники могут быть закрыты во время консолидации.

Лля консолилации ланных курсор устанавливается в область местоназначения. Выполняется команда Данные -> Консолидашия, выбирается вариант и задаются условия консолидации.

Существуют следующие варианты консолидации:

консолидация по расположению для одинаково организованных источников (фиксированное расположение);

консолидация по категориям для различающихся по расположению данных;

консолидация внешних данных.

При консолидации по расположению все источники имеют одинаковое расположение данных источников, что позволяет использовать ссылки на файлы и ячейки для консолидирования таблицы (метки категорий данных в выделяемые областиисточники не включаются). Данные имеют одинаковую структуру, фиксированное расположение ячеек и могут быть консолидированы с определенной функцией обработки (максимальное, минимальное, среднее значение и т. п. ) по их расположению.

При консолидации по категориям области-источники содержат однотипные данные, но организованные в различных областях-источниках неодинаково. Для консолидации данных по категориям используются метки строк и столбцов либо как строк, так и столбцов, которые должны совпадать (метки включаются в выделенные области-источники). Метки и консолидируемые данные должны находиться в непосредственной близости друг с другом.

При консолидации внешних данных следует нажать кнопку *Пролистать,* в диалоговом окне *Пролистать* выбрать файл, содержащий области-источники для добавления к списку, а затем добавить ссылку на ячейку или указать имя блока ячеек.

Если консолидируются данные по категориям, указывается тип меток в верхней строке и левом столбце.

Переключатель *Создавать Связи с Исходными Данными* создает при консолидации связи области назначения к областям-источникам.

## *1.5. Сортировка данных*

В Microsoft Excel предусмотрен следующий порядок для сортировки данных по возрастанию: числа, текст, логические значения, значения ошибки, пустые *ячейки.* Для сортировки по убыванию используется обратная очередность, за исключением пустых ячеек, которые всегда помещаются в конец отсортированного списка.

#### *1.6. Работа с диаграммами*

Диаграмма создается с помощью *Мастера диаграмм,* вызываемого командой *Вставка* — *Диаграмма* или соответствующей кнопкой на стандартной панели инструментов. При выборе опции *На этом листе* создается внедренная диаграмма. При выборе опции *На новом листе* автоматически добавится новый лист, на котором будет размещена создаваемая диаграмма.

Обычно перед вызовом *Мастера диаграмм* выделяется интервал ячеек — область данных для построения диаграммы. *Мастер диаграмм* осуществляет построение новой диаграммы в интерактивном режиме за несколько шагов:

Шаг 1. Указание блока ячеек с исходными данными для построения диаграммы. Блок ячеек может включать как сами данные, так и дополнительную информацию, которая используется в качестве названий исходных данных (легенд), указаний меток по оси X. Блок ячеек может содержать несмежные ячейки одного рабочего листа (выделяются при. нажатии клавиши Ctrl).

Шаг 2. Выбор типа диаграмм. Excel позволяет построить диаграммы 14 стандартных типов.

Шаг 3. Выбор формата диаграммы указанного типа (можно просмотреть результаты выбора, нажав клавишу *Просмотр результатов).*

Шаг 4. Задание параметров диаграммы: расположение данных; способ использования первой строки или столбца (метки осей, текст легенды, название диаграммы).

Если блок ячеек для построения диаграммы содержит несколько строк или столбцов, можно различным образом определить понятие ряда. Ряд может соответствовать данным одного столбца или одной строки. Если интервал включает не только числовые данные, следует указать, сколько строк (ряды в строках) или столбцов (ряды в столбцах) отводятся для меток оси X и соответственно, сколько столбцов (ряды в строках) или строк (ряды в столбцах) используются при формировании легенды.

Шаг 5. Добавление легенды, ввод названия диаграммы и подписей к осям диаграммы.

Диаграмма может и не содержать легенд, если они не вошли в интервал выделения, но легенду можно добавить при редактировании рядов диаграммы.

**Редактирование диаграмм.** Созданные диаграммы можно корректировать вплоть до изменения состава и способа представления исходных данных, на основании которых построена диаграмма. Редактирование осуществляется как с помощью *Мастера диаграмм,* так и с помощью команд меню и инструментов панели *Диаграмма.*

**Использование** *Мастера диаграмм* Данный вид корректировки диаграмм обеспечивает изменение:

исходного интервала ячеек, на основании которого построена диаграмма;

ориентации рядов;

числа строк и столбцов, отводимых для меток оси *X* и названия легенды в диаграмме.

Предварительно следует выделить объект диаграммы. Далее нажатием кнопки *«.Мастер диаграмм»* запускается режим корректировки, , состоящий из нескольких шагов:

**Шаг** 1 Корректировка интервала ячеек для диаграммы.

**Шаг** 2. Корректировка ориентации в рядах, определение меток оси *X* и легенд

**Работа** с **диаграммами при помощи команд меню.** При активизации диаграммы происходит изменение состава режимов главного меню, появляются специальные режимы, содержащие команды корректировки диаграмм. Вместо меню *Данные* появляется меню *Диаграмма,* которая содержит следующие команды:

команда *((Тип диаграммы»* используется для изменения типа диаграммы для отдельной последовательности данных, группы или всей диаграммы в целом;

команда *((Исходные данные»* используется для добавления или изменения выделенного ряда данных или отдельного элемента диаграммы;

команда *((Параметры диаграммы»* используется для изменения стандартных параметров выбранного типа диаграмм. Изменения могут затрагивать такие элементы, как сетка, оси, подписи данных и заголовок диаграммы;

команда *((Размещение»* позволяет выбрать расположение выделенных объектов на листе;

команда *(Добавить данные»* позволяет сделать добавление выделенного ряда данных или точек на диаграмму;

команда *((Линия тренда»* (меню *Вставка)* позволяет добавить или изменить линию тренда на диаграммах различных типов.

**Алгоритм изменения диапазона ячеек, используемого для создания диаграммы:**

выберите изменяемую диаграмму;

выберите команду *Исходные данные* в меню *Диаграмма,* а затем выберите вкладку *Диапазон данных;*

убедитесь, что выделена полностью вся ссылка в поле *Диапазон данных;*

на рабочем листе выберите ячейки, содержащие данные, которые должны появиться в диаграмме;

чтобы название столбца или строки для новых данных появилось в диаграмме, в выбираемые ячейки нужно включить те, которые содержат это название.

*1.7. Настройка параметров печати*

Печать готового документа на принтере является заключительным этапом работы с электронными таблицами. Щелчок на кнопке *Печать* на панели инструментов *Стандартная* осуществляет автоматическую печать рабочего листа с параметрами

настройки принтера, заданными по умолчанию. По умолчанию область печати совпадает с заполненной частью рабочего листа и представляет собой прямоугольник, примыкающий к верхнему левому углу рабочего листа. Если эти параметры надо изменить, то используется команда *Файл* — *Печать,* которая открывает диалоговое окно *Печать.*

**Задание области печати** Если часть данных не нужно выводить на печать, то можно задать область печати Область печати — это заданный диапазон ячеек, который выдается на печать вместо рабочего листа.